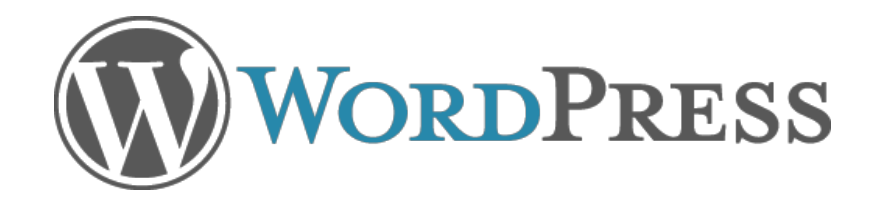

# 2.7 Wireframes v0.02

September 30, 2008

# Contents:

Introduction Navigation Header Dashboard Add New Post Edit Posts **Comments** Media Library Tags **Categories** Collapsed Navigation Menu

## **Introduction**

WordPress 2.7 is a work in progress. These wireframes attempt to document the current state of or plans for the application. In some cases, elements may change as development proceeds, either because of technical issues or to address usability issues. In addition, elements may change during the visual design stage. These wireframes are a guide for development that will be updated as necessary, and are not set in stone.

2.7 will use a fluid design, rather than the fixed-width of 2.5. The wireframes are scaled to represent an actual browser window at 1024x768 resolution.

#### **General Structure**

The overall structure in 2.7 has changed to place the primary navigation on the left side. This allows for more vertical above-the-fold working space, especially important when users access their admin panel from laptops with screens wider than they are tall. Ultimately, this column will be collapsible for users wishing to maximize their working area.

The header area has been reduced in height, and includes breadcrumb navigation links in place of a large screen headline in the work area. This also serves to maximize the working area, as well as providing alternate navigational access if the left hand navigation column has been collapsed.

An area between the header and the work area will provide access to screen display options, filters and error or alert messaging as needed.

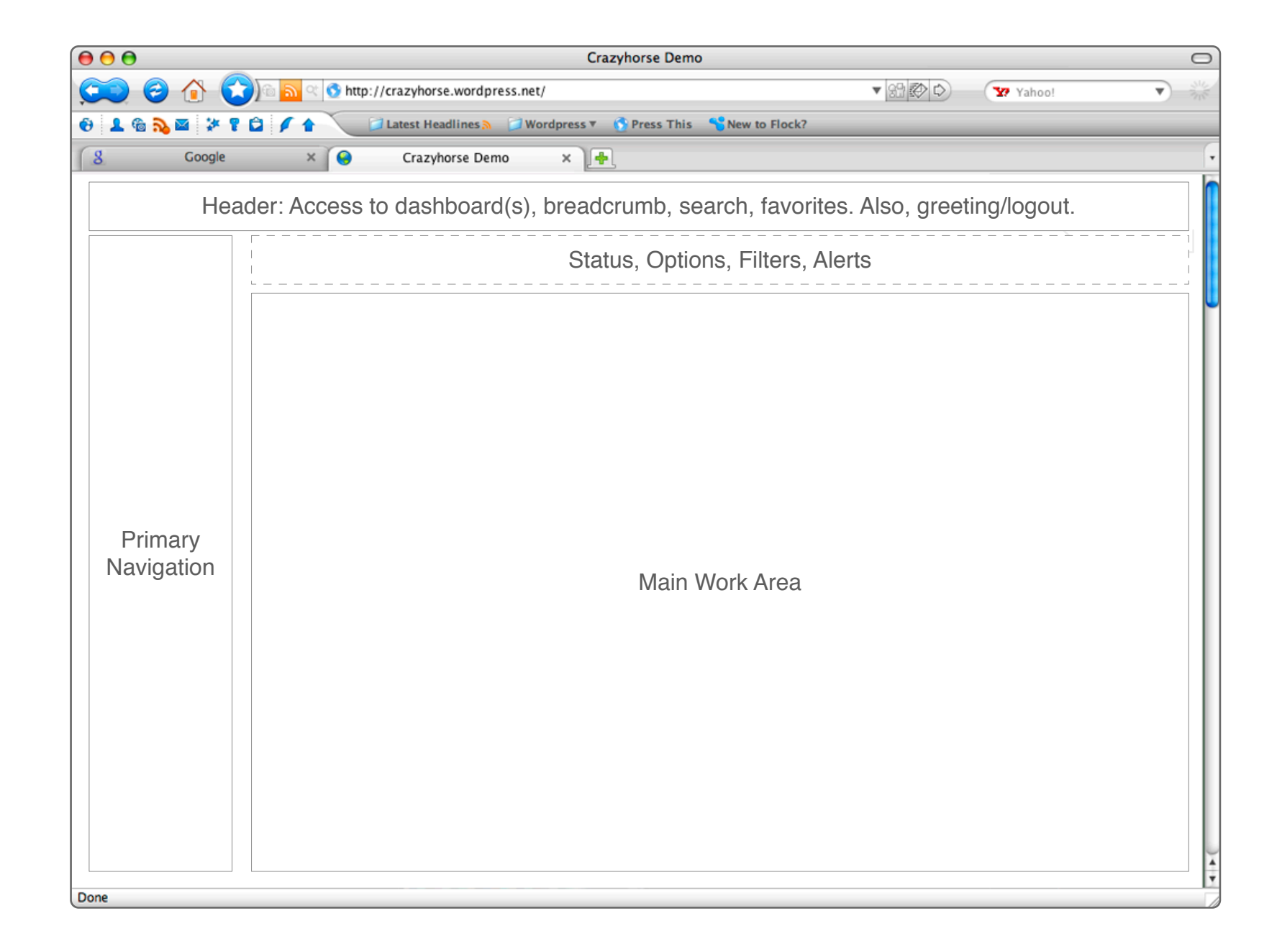

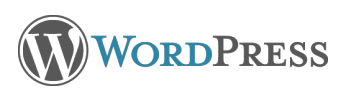

#### **Navigation**

Navigation is on the left side, in expandable sections as outlined to the right. Ideally an icon for each section header will be created, allowing for a future implementation of a usercontrolled collapsible navigation area. Breadcrumb links at the top of the screen provide access to additional screens. By default, the Posts section will be open on arrival at admin panel, as shown below.

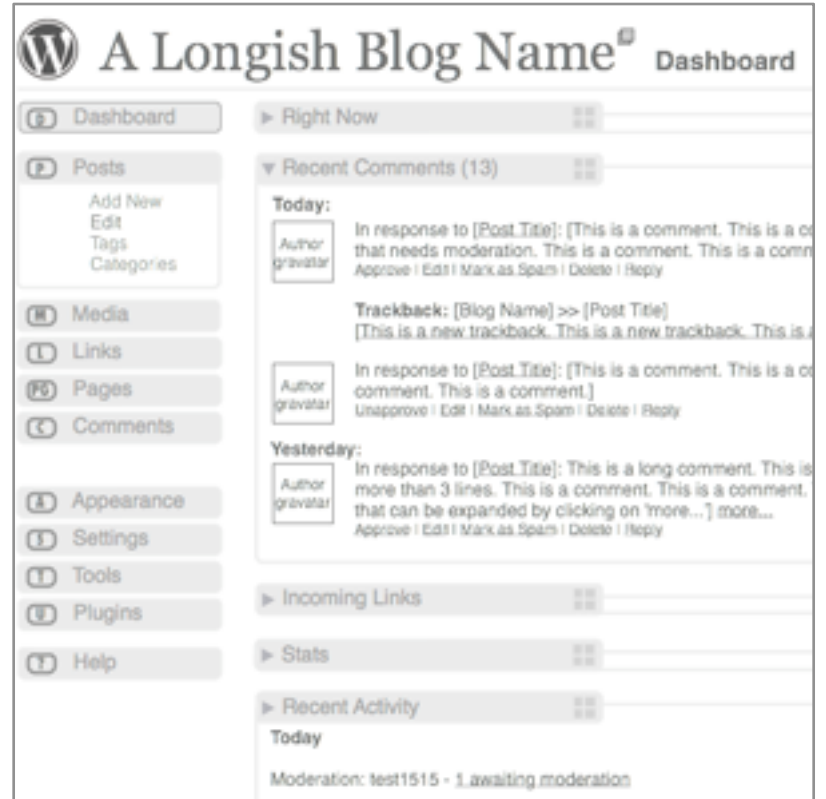

#### **Sections**

**Posts**

Edit Tags

**Media**

 Videos Audio

**Links**

Edit

**Pages**

Moderate Akismet Spam My Comments

Edit

Edit

**Dashboard** Add New **Categories** Add New All Types Images **Documents Galleries** Add New Link Categories Add New **Comments**

**Appearance** Themes Widgets Custom Header Edit CSS **Settings**

General Writing Reading **Discussion** Media Privacy Permalinks Users

#### **Tools** Import Export Press This Turbo Tag Converter Category Converter

**Plugins** Add New Installed Editor

**Help** Documentation Forums Feedback

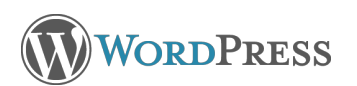

#### **Header**

The header has been revised. When in the administration panel, the admin panel will not be displayed by default. In the upper right is the standard user greeting (links to profile) and logout link. When the user has a gravatar, this will be displayed as well.

On the far left, the WordPress mark will function as a shortcut to other WordPress dashboards (wordpress.com and MU only) via a dropdown menu and will have a link back to either wordpress.com or wordpress.org as appropriate.

The blog name will be followed by breadcrumb navigation that shows the current screen and its parent section as well as a link to the Dashboard. A new window icon following the blog title will link to the live blog in a new tab or window. Following the breadcrumb will be a small link for screen options. Clicking this link will open a layer that allows the user to select element s to display on screen, and in some cases to access related settings.

To the right is a favorites menu that expands on hover (JavaScript-enabled browsers only). Currently the menu is populated with screens most frequently accessed by users: Add new post, Comments, Stats (.com only), Plugins (,org only). Ultimately, items in this menu will be user-defined.

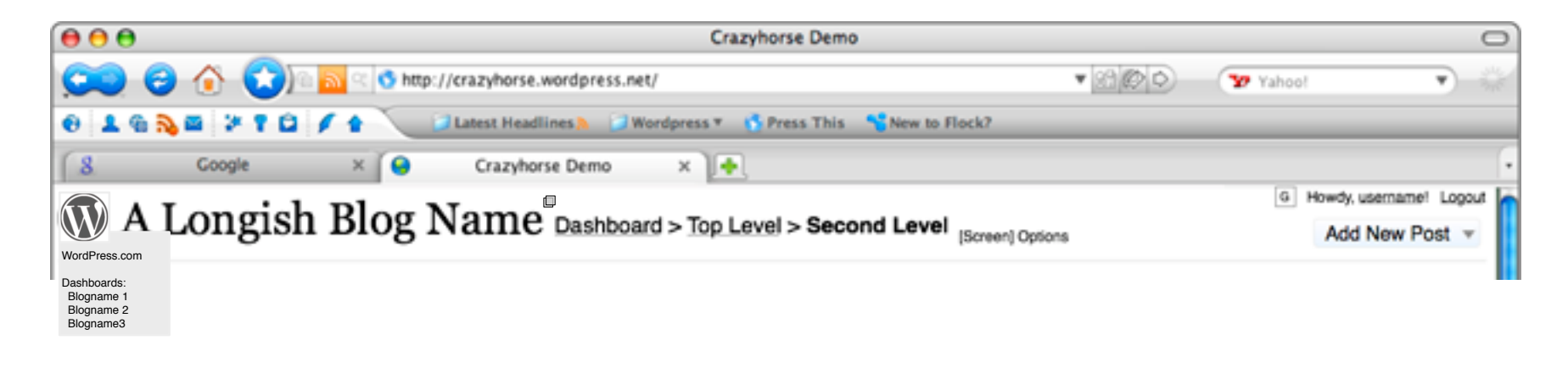

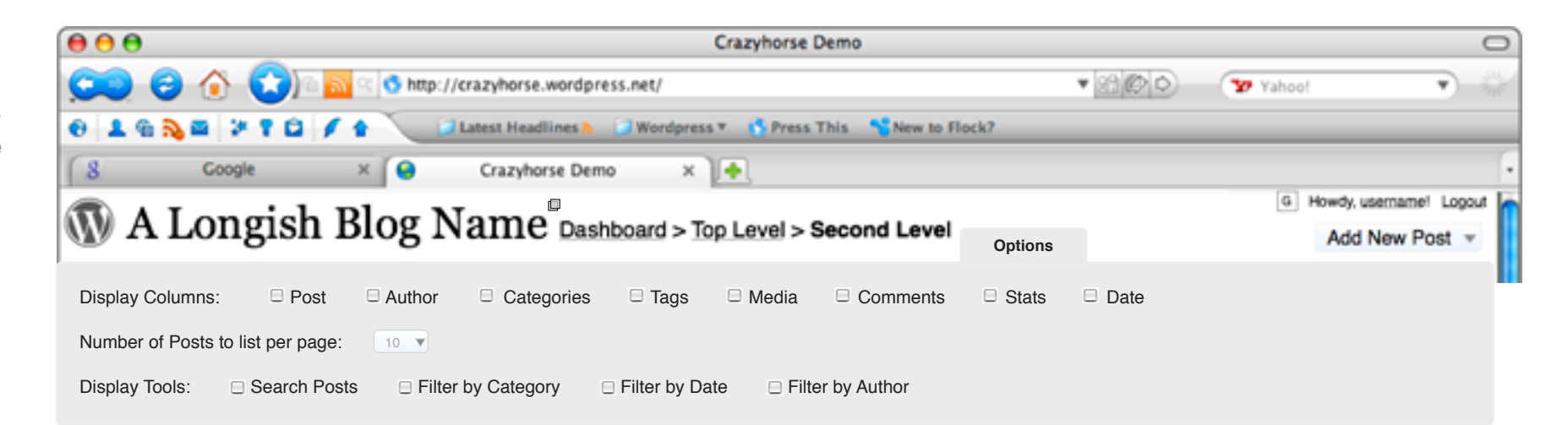

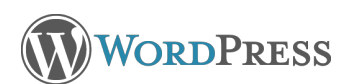

## **Dashboard**

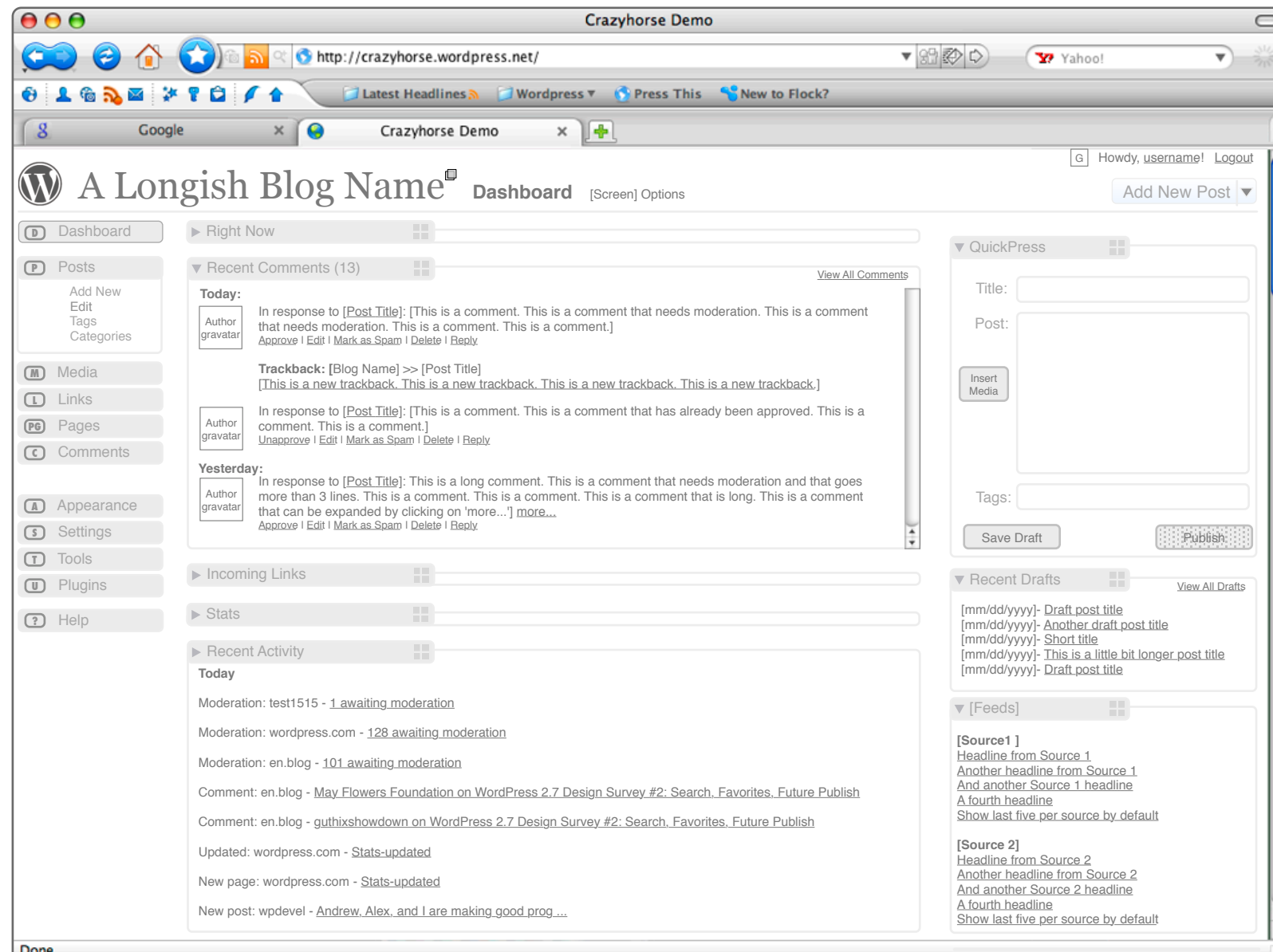

The redesigned Dashboard is intended to provide more utility to the user. Modules may be hidden or displayed using the Options link, may be expanded or collapsed, and may be moved using drag and drop, allowing the user to place modules of interest above the fold and in the order of preference.

Modules taken directly from the current Dashboard include Right Now, Stats (for wordpress.com), and Recent Activity.

Updated modules include Recent Comments, Incoming Links, and What's Hot. Recent Comments now includes the ability to moderate or reply to comments directly from the dashboard, and includes commenter gravatars for easy scanning. Trackbacks are labeled to differentiate them from comments left on the actual blog.

Both Recent Comments and Incoming Links are updated to display the number of items in the header bar. When there are zero items, no number will displayed, preventing users receiving zero comments or links from feeling disappointed upon coming to the Dashboard. Ultimately, users will be able to configure these modules to determine how many items to display and/or how wide of date range.

The What's Hot module will move toward a being more of a user-defined feed reader, including headlines from Tag Surfer, Blog Surfer, WordPress.com News, or other related blogs.

New in 2.7 is the QuickPress Module, which allows the user to create a post or draft quickly from the dashboard without having to go to the full post editor. Ultimately, the user wil be able to configure this module to determine which fields to display. If "Save Draft" is clicked, the post will be added to the "Recent Drafts" module below, at the top of the list.

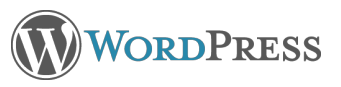

#### **Posts > Add New**

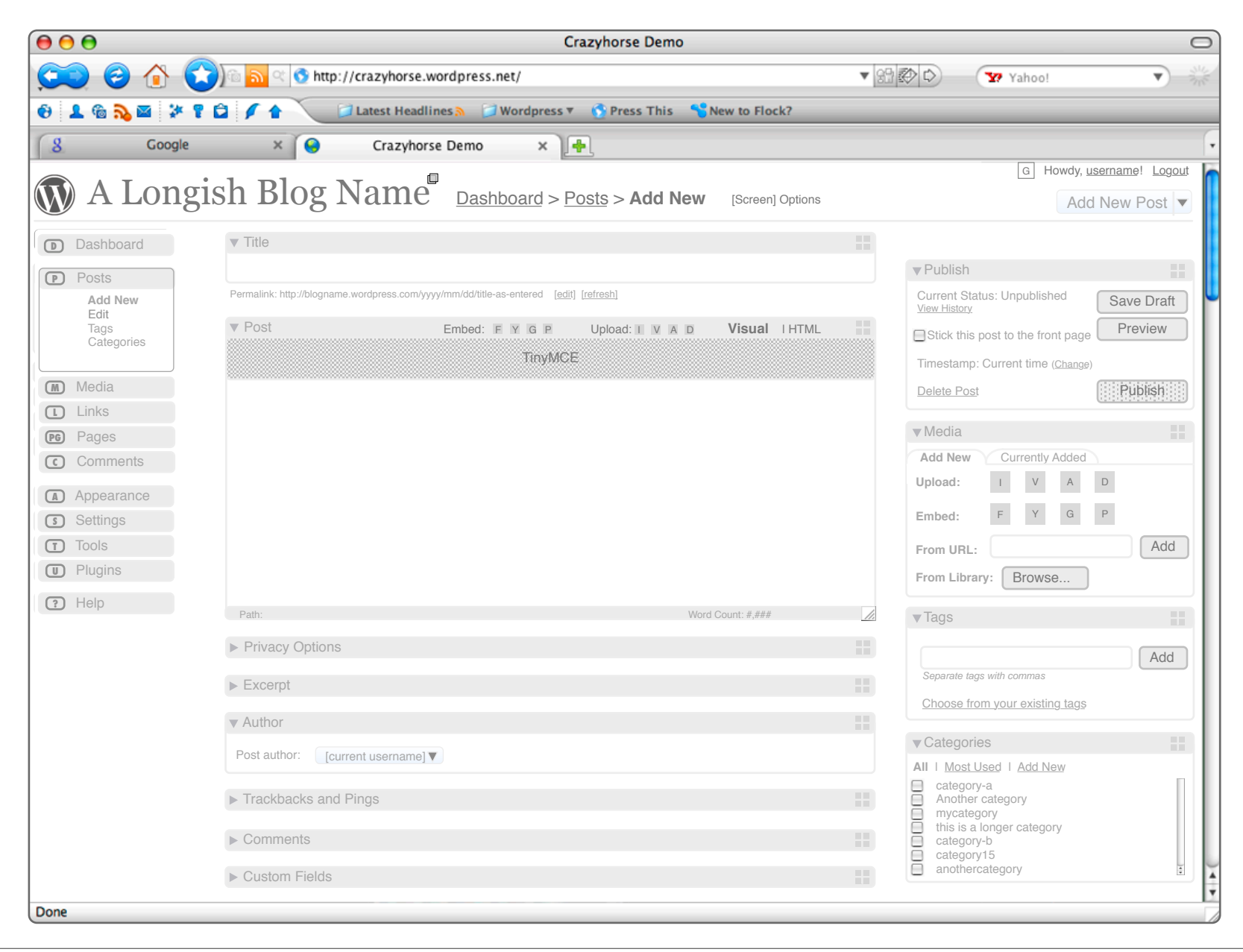

The screen for creating a new post will be customizable according to user preference. Options will allow the user to determine which modules to display on the page according to his/her needs, and drag and drop functionality will allow the user to put modules in the places that make the most sense according to personal preferences. Modules may also be dragged between columns. If all modules are dragged to the wider left column, that column will expand to fill the remaining screen width.

Most of the modules are the same as in 2.6, or slightly revised in terms of layout. Some new features have been added as well.

The title field currently populates the permalink field according to the blog settings. The permalink is generated when the title is first created, but may be edited by the user if desired. Many users have expressed a desire to be able to refresh the permalink to match a revised title rather than having to type it out twice. The small 'refresh' link to the right of the 'edit' link will refresh the permalink to the settingsbased format based on the current information.

In the post editor, a row of icons to the left of the Visual/ HTML tabs now separates icons into embed and upload functions. Embed icons feature logos such as YouTube, Flicker, Google Maps and PollDaddy. The Upload icons retain the same functionality they had in 2.6.

The tabbed Media module (default position in right column) is intended to provide users with easier access to media management within a post.When no media has been added to the post, the default tab displays the options for including media files. When media has been added to the post, the 'Currently Added' tab is displayed, showing thumbnails with filename and links to edit or remove from post.

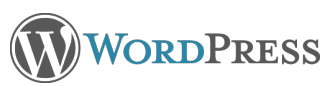

#### **Posts > Edit**

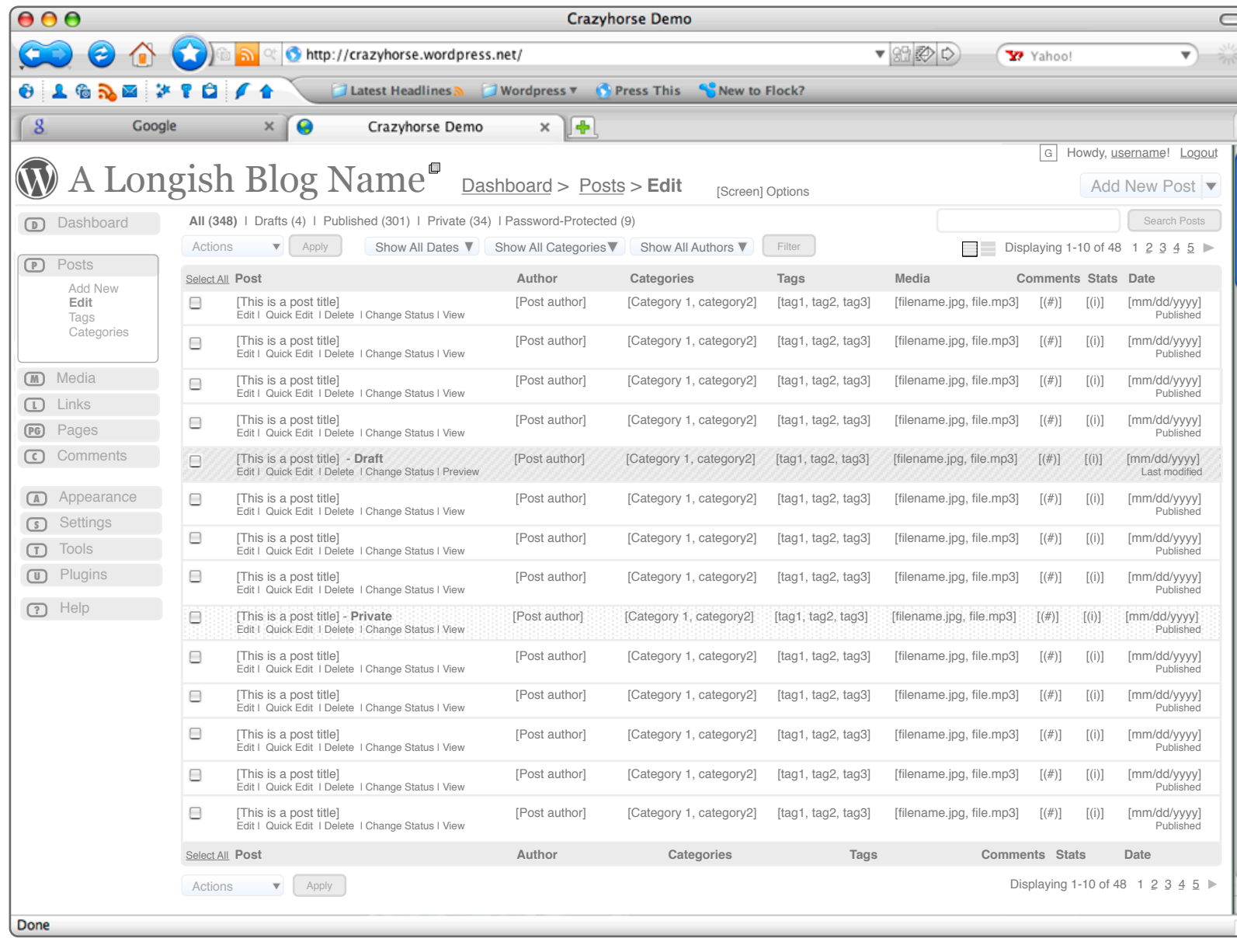

This screen is shown with all optional elements displayed. This includes the status filter, filters by date, category and author, the section search, and list/expanded view icons. The dropdown menu for bulk actions and the pagination display are not optional. The view on the left is List View.

Columns include post title, author, categories, tags, media, comments, stats, and date. Comments and stats will display as icons, as in 2.6. In list view, the Media column will list 1-3 file names depending on space, followed by ellipses if there are more media files attached to the post. In expanded view, the Media column will display mini-thumbnails, the same size as in the Media module on the Add New Post screen. In expanded view, the Post column will display an excerpt of the post below the title. In the Date column, date format should follow that chosen by user in Settings. Below the date, 'Published' or 'Last Modified' indicates what the date/ time refers to, since in 2.7, Drafts are included in the All Posts list chronologically rather than appearing at the very end of the list. In expanded mode, the Date column displays the time of the post below the date and above the status. Background colors provide additional visual cues to post status for Drafts and Private posts.

All screens in list/column format now repeat column headers, bulk action controls and pagination at the bottom of the screen to prevent unnecessary scrolling. In addition, actions links in these screens have been moved to the left column, directly beneath the primary item title or excerpt. Action Links:

Edit- loads the post editor for that item.

QuickEdit- opens a layer allowing in line editing of all fields currently displayed in columns.

Delete- deletes post after asking for confirmation of action. Change Status- allows user to change post from Published to Draft, Public to Private, etc.

View/Preview- opens the post on the live blog, or in preview mode if a Draft.

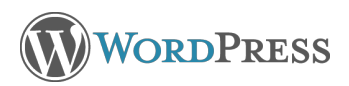

#### **Posts > Comments > Moderate**

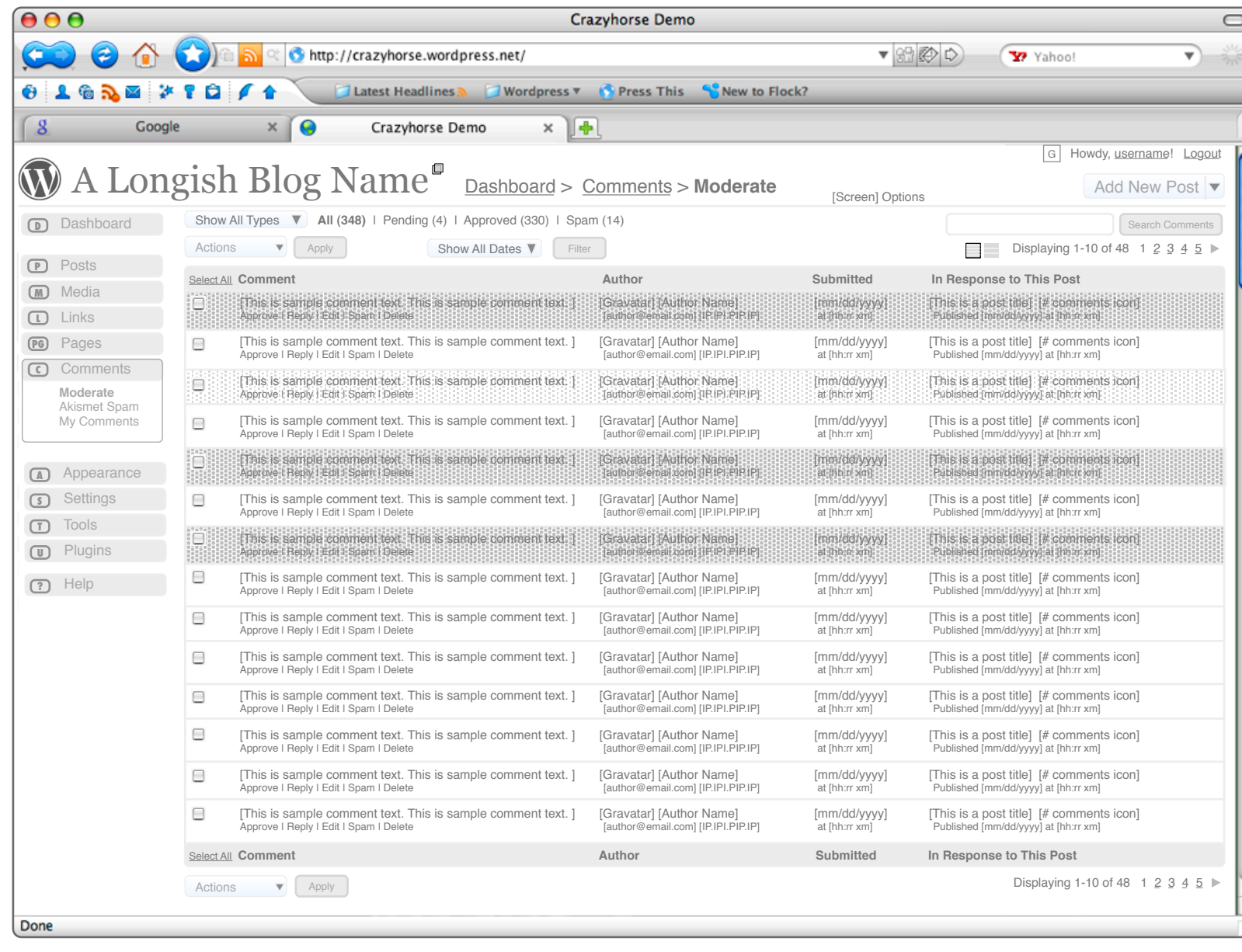

The Comment screen includes functionality similar to the Edit Posts screen. In Expanded mode on this screen, the comment text is displayed in entirety, while list mode displays the first excerpted line.

Action links are again moved to the left column. Approve/ Unapprove, Edit, Spam and Delete function as in 2.6. Reply opens a layer allowing the user to reply directly to the comment. This reply will appear immediately following the original comment on the public blog.

In 2.6, text filters for this screen included All, Awaiting Moderation, Approved. In the Crazyhorse prototype, Spam was added, so that users would not need to use additional navigation to see comments they had marked as spam. This text filter is included in 2.7. In addition, a dropdown menu to the left of these text filters will offer users the ability to show all types, comments only, or trackbacks only. Text filters will be applied to the selection in the dropdown menu. Background color will indicate comments in need of moderation.

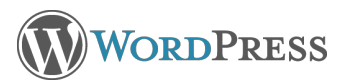

## **Media > Edit > All Types**

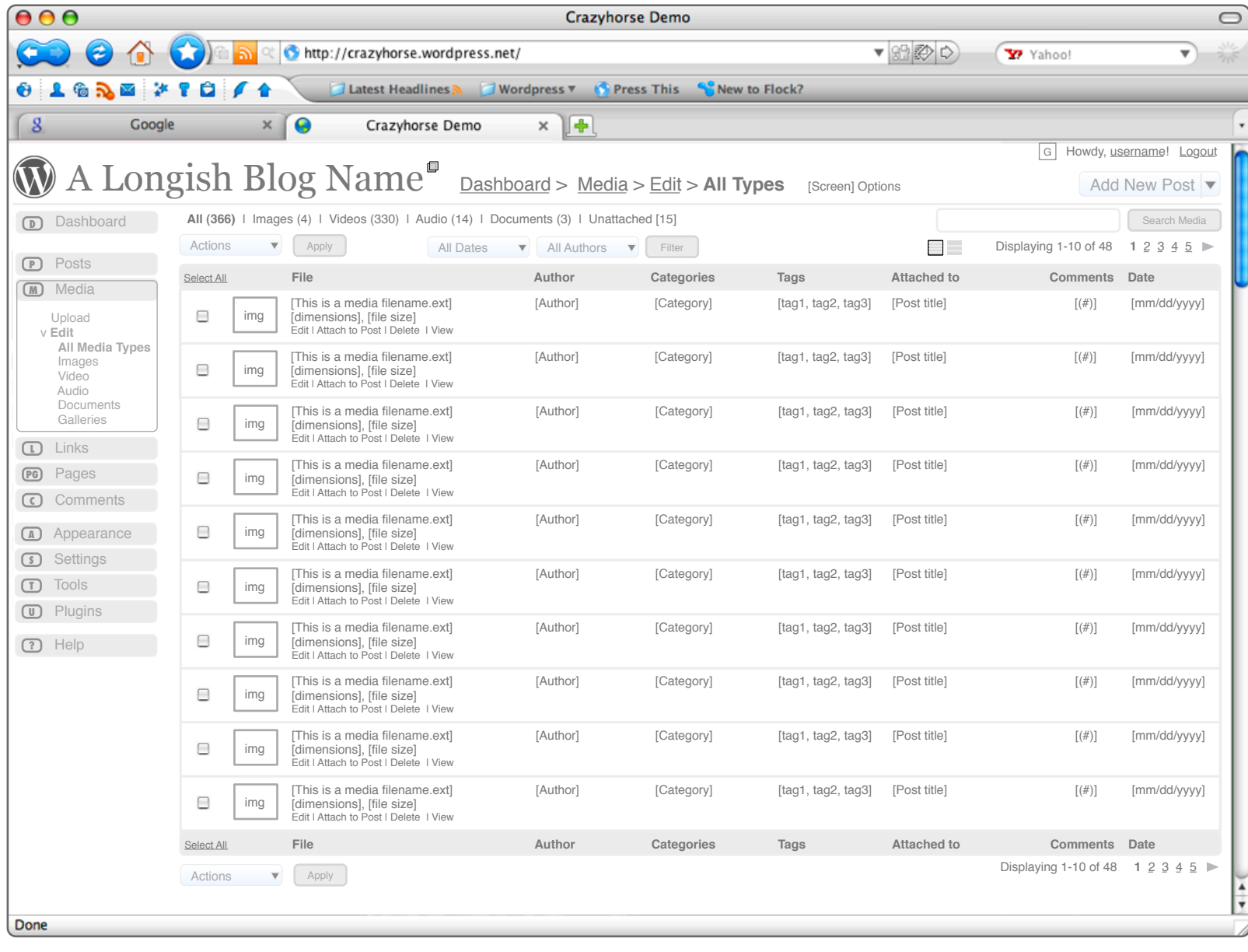

The Media Library includes more data now, including file type, file size, dimensions (if applicable), author, categories and tags, posts to which the item is attached, comments on the item, and the date it was added. In expanded view, the image description would appear in the first column below the name and file information.

#### Action Links:

Edit- Opens the editing screen as in 2.6. Attach to Post- Opens a layer and allows user to search for existing post to attach item to, or to go to the screen to create a new post with this item already inserted. Delete- Deletes the item after confirmation of intent. View- Opens the item's permanent individual \*page\* on the live blog. To get the actual URL of the media item itself, the user would need to click on the item from that permanent page, as it is in 2.6.

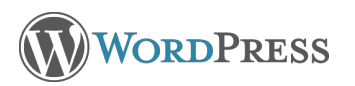

#### **Posts > Tags**

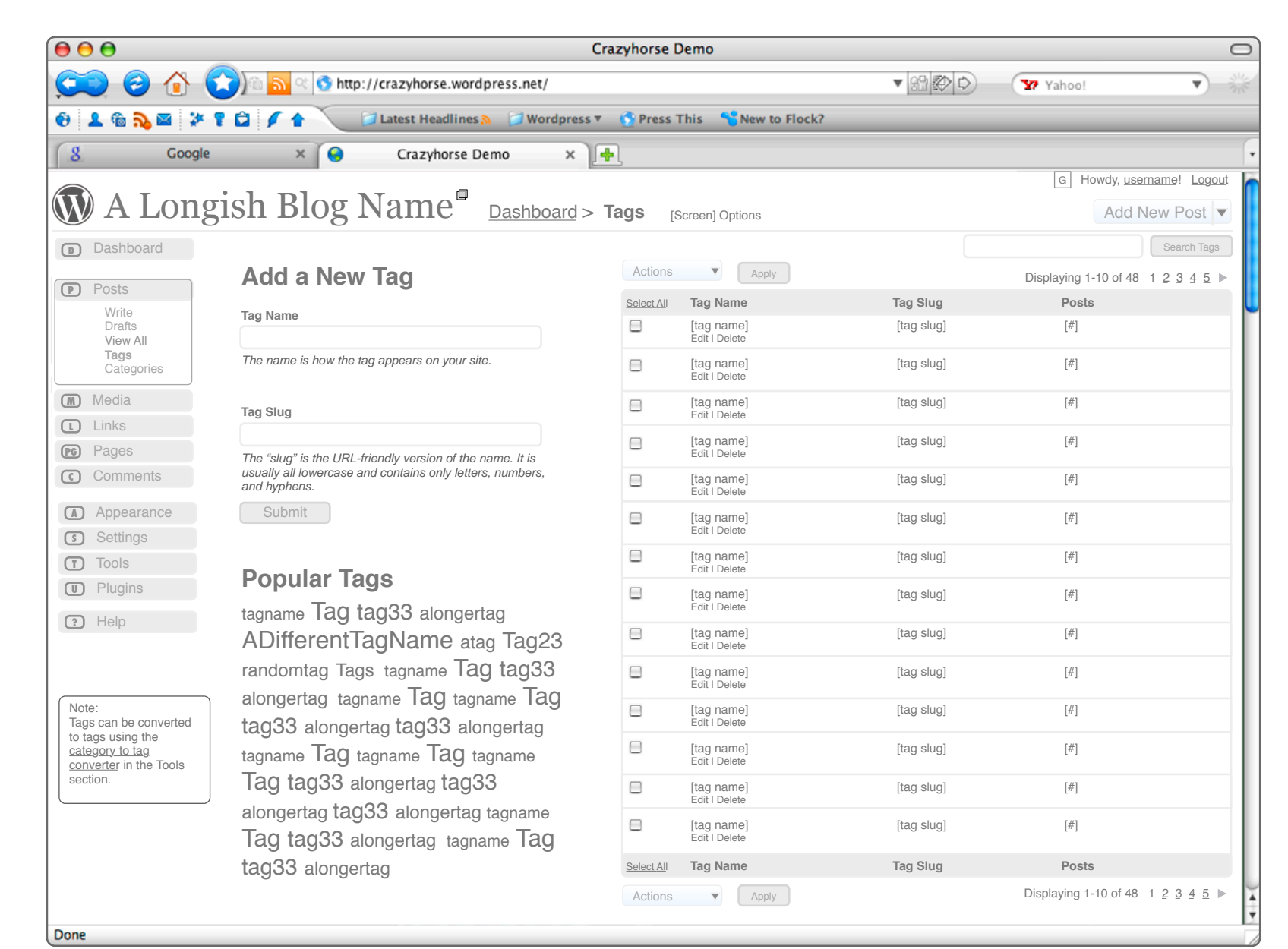

The tag management screen has been condensed to reduce scrolling. In the upper left, the form to add a new tag appears. When a new tag is submitted, it will appear in the column to the right.

The 'Popular Tags' cloud in the lower left displays tags in non-columnar format, with font size indicating frequency of use. Clicking on a tag here will open the editing screen for that tag.

The traditional column containing tags for management includes the tag name, tag slug (.org only), and the number of posts to which the tag is attached. Clicking on the number in the Posts column will open a layer that lists the titles of the posts with this tag. Post titles will link to their own editing screens.

In the left navigation column, users are reminded of the category to tag converter tool, with a link to that screen in the Tools section.

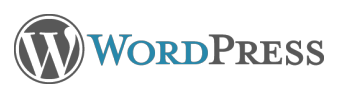

#### **Posts > Categories**

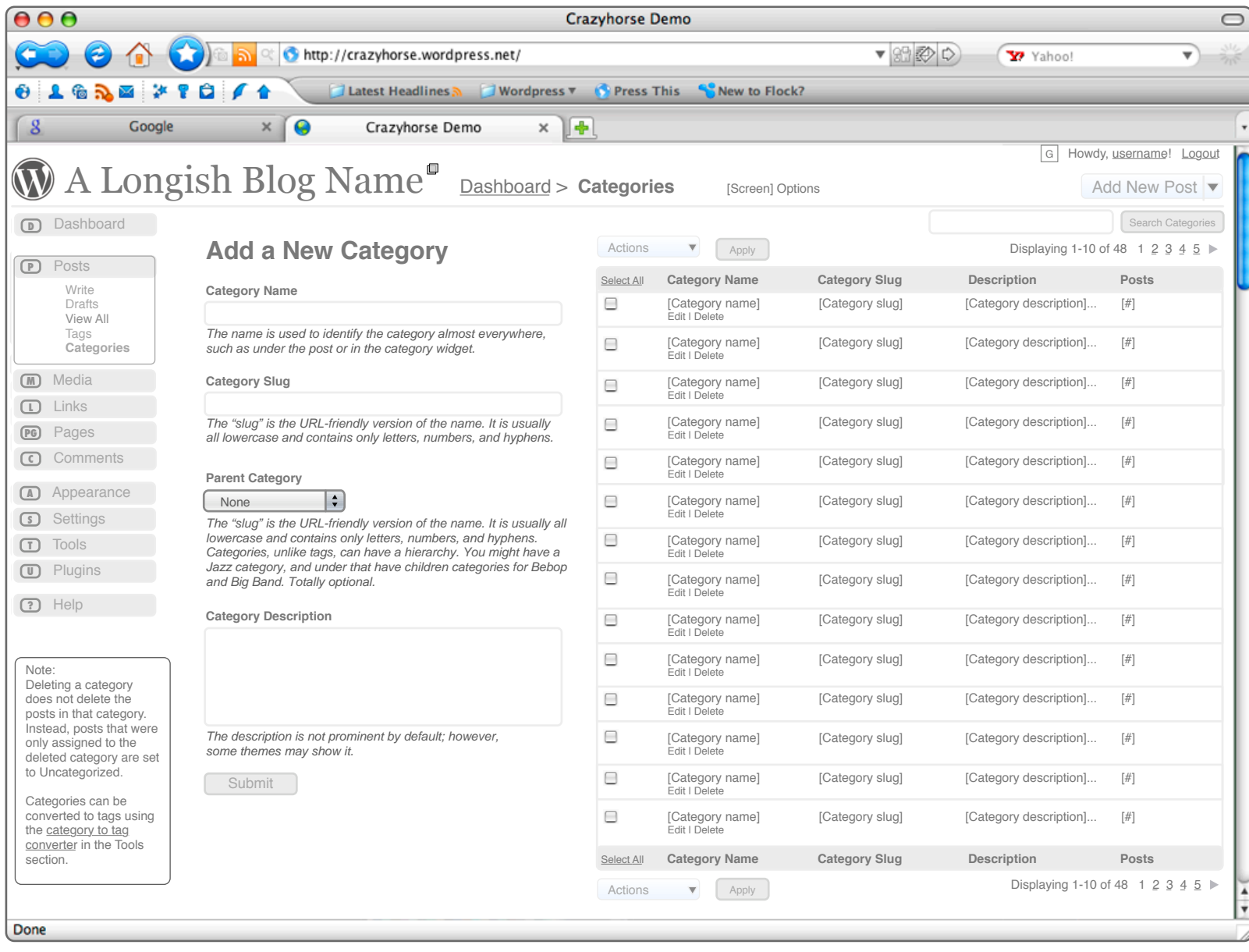

The category management screen has been condensed to reduce scrolling. On the left, the form to add a new category appears. When a new category is submitted, it will appear in the column to the right.

The traditional column containing categories for management includes the category name, category slug (.org only), the description, and the number of posts to which the category is attached. The Description column will be hidden by default. Clicking on the number in the Posts column will open a layer that lists the titles of the posts with this category. Post titles will link to their own editing screens.

In the left navigation column, users are reminded of the tag to category converter tool, with a link to that screen in the Tools section.

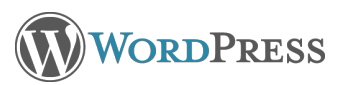

# **Collapsible Navigation Column**

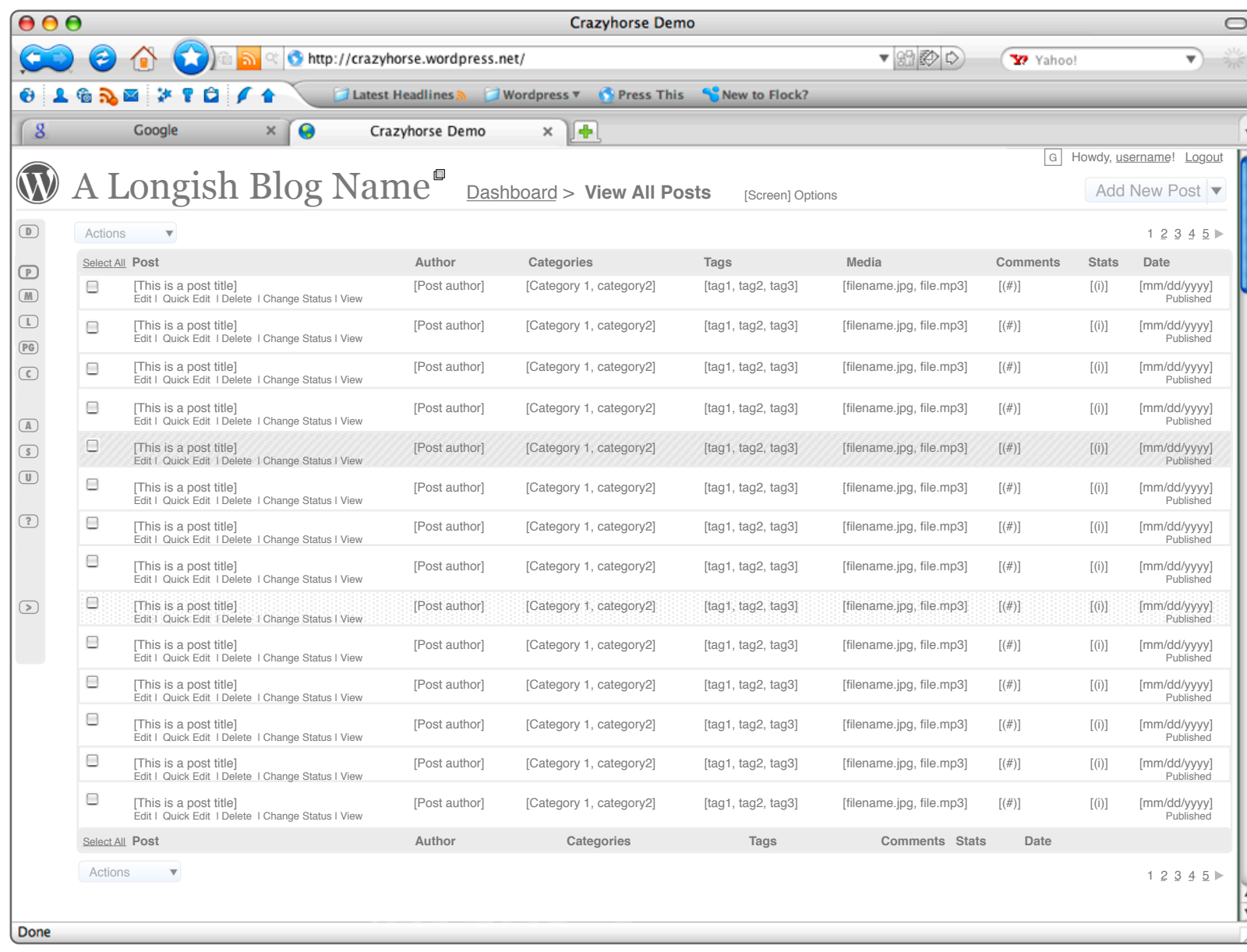

Ultimately, the left column will be able to be collapsed to a remnant column that displays the sections icons for quick access to other sections. In this mode, the screen real estate is primarily dedicated to working area.

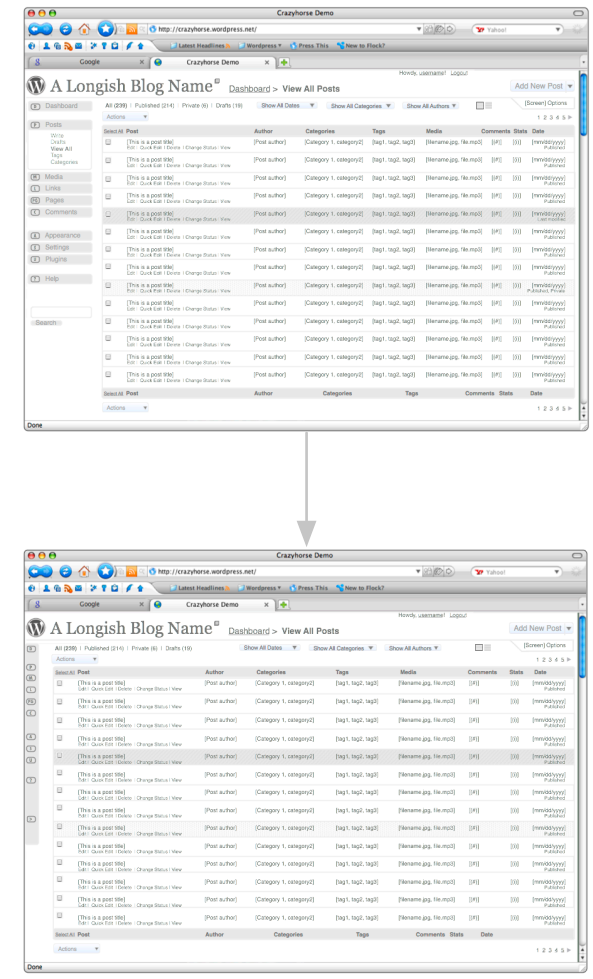

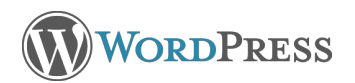